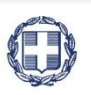

ΕΛΛΗΝΙΚΗ ΔΗΜΟΚΡΑΤΙΑ **YNOYPFEIO** ΟΙΚΟΝΟΜΙΑΣ & ΑΝΑΠΤΥΞΗΣ

**ΓΕΝΙΚΗ ΓΡΑΜΜΑΤΕΙΑ ΔΗΜΟΣΙΩΝ ΕΠΕΝΔΥΣΕΩΝ & ΕΣΠΑ**

**ΕΘΝΙΚΗ ΑΡΧΗ ΣΥΝΤΟΝΙΣΜΟΥ ΕΙΔΙΚΗ ΥΠΗΡΕΣΙΑ Ο.Π.Σ.**

# **ΕΓΧΕΙΡΙΔΙΟ ΧΡΗΣΤΗ**

## **ΔΕΙΓΜΑΤΟΛΗΨΙΑ**

**ΈΚΔΟΣΗ 01.00**

ERGORAMA

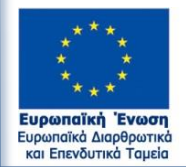

ΕΣΠΑ ανάπτυξη - εργασία - αλληλεγγύη

Με τη συγχρηματοδότηση της Ελλάδας και της Ευρωπαϊκής Ένωσης

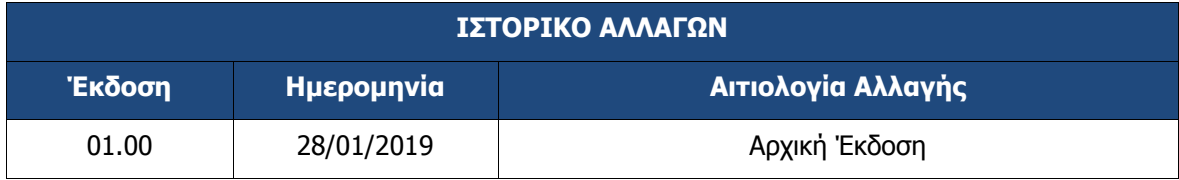

#### **ΠΙΝΑΚΑΣ ΠΕΡΙΕΧΟΜΕΝΩΝ**

<span id="page-2-0"></span>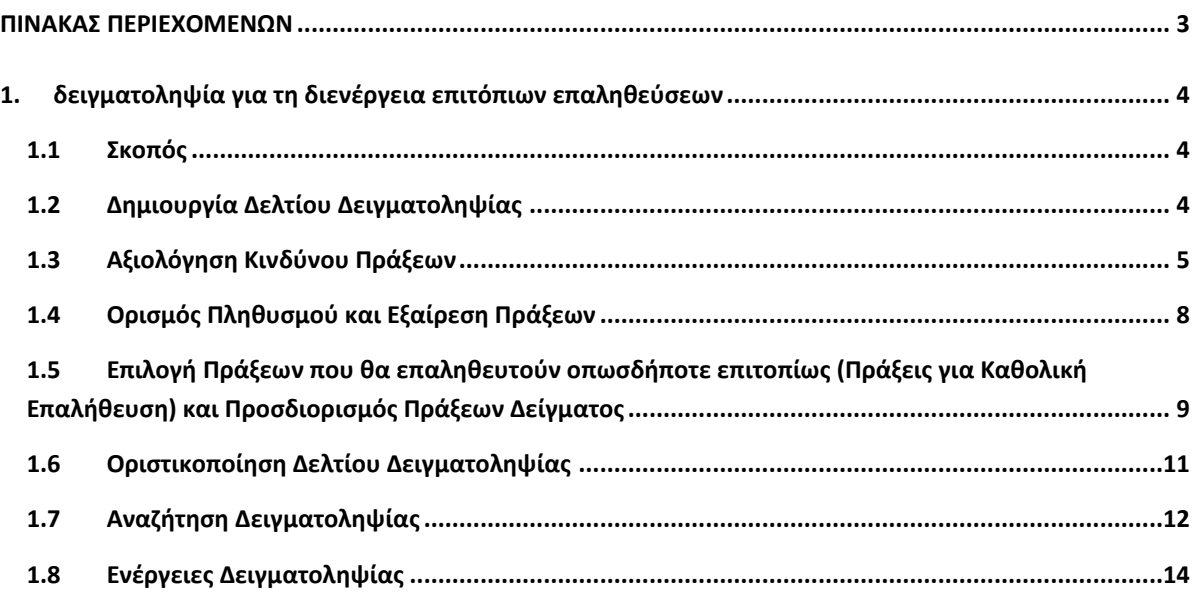

#### <span id="page-3-0"></span>**1. ΔΕΙΓΜΑΤΟΛΗΨΙΑ ΓΙΑ ΤΗ ΔΙΕΝΕΡΓΕΙΑ ΕΠΙΤΟΠΙΩΝ ΕΠΑΛΗΘΕΥΣΕΩΝ**

#### <span id="page-3-1"></span>**1.1 Σκοπός**

Σκοπός της λειτουργίας είναι η διενέργεια της δειγματοληψίας για τον προγραμματισμό των επιτόπιων επαληθεύσεων για πράξεις πλην ΚΕ, σύμφωνα με:

- τη Διαδικασία «ΔII\_6\_Προγρ. Επιτόπιων Επαληθεύσεων (πλην ΚΕ)»
- τον «Ο.ΙΙ.5\_1 Οδηγό Διαχειριστικών Επαληθεύσεων» και
- τις Οδηγίες 72708/EΥΘΥ 516/ 29.06.2017 «Οδηγίες και πρότυπα έντυπα για την εφαρμογή της αξιολόγηση κινδύνου πράξεων», που ισχύουν και εφαρμόζονται από τον Ιούνιο του 2017**<sup>1</sup>** .

#### <span id="page-3-2"></span>**1.2 Δημιουργία Δελτίου Δειγματοληψίας**

- 1. Εισαγωγή στο Σύστημα Διαχείρισης Πράξεων και Προγραμμάτων (βλέπε ενότητα 2.1 του εγχειριδίου «Περιβάλλον Εργασίας Εφαρμογής»).
- 2. Από το Κεντρικό Μενού του Συστήματος Διαχείρισης Πράξεων και Προγραμμάτων επιλέγεται η διαδρομή: (1) ΕΣΠΑ → (2) Έλεγχοι → (3) Δειγματοληψία.

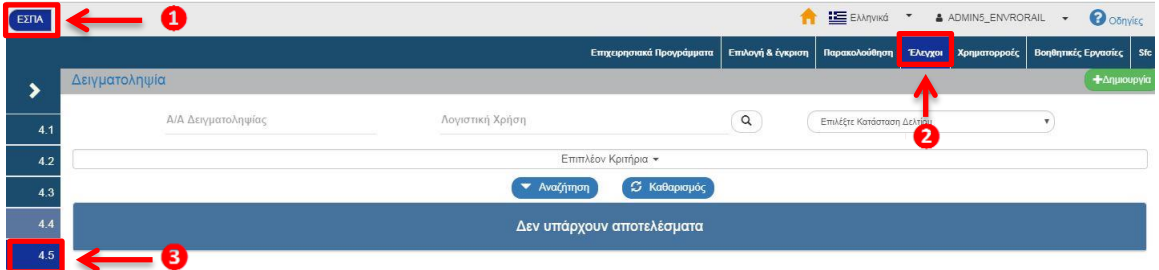

3. Στην περιοχή εργασίας εμφανίζεται η οθόνη αναζήτησης της Δειγματοληψίας, όπως φαίνεται στην παρακάτω εικόνα.

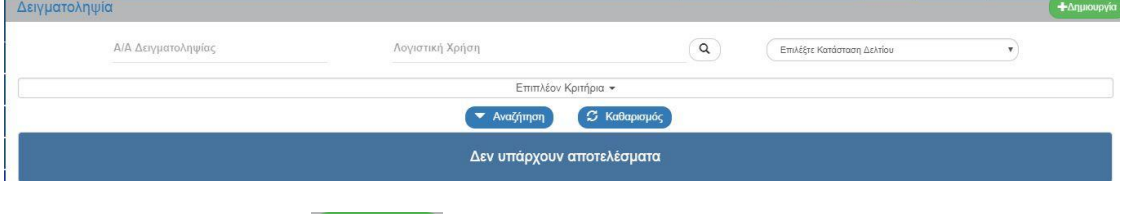

4. Επιλογή της Δημιουργίας **+** Δημιουργία

-

5. Εμφανίζεται αναδυόμενο παράθυρο Επιλέγετε **«Δειγματοληψία Επιτόπιων Επαληθεύσεων»** η οποία δίνει τη δυνατότητα επιλογής Λογιστικής Χρήσης και Εξαμήνου:

**<sup>1</sup>** (σε αντικατάσταση της ενότητας 2.4.2 «Αξιολόγηση Κινδύνου Πράξεων» (σελ. 32-35) του Οδηγού «Ο.ΙΙ.5\_1 Οδηγός Διαχειριστικών Επαληθεύσεων»)

#### **Εγχειρίδιο Χρήστη Δελτίο Δειγματοληψίας**

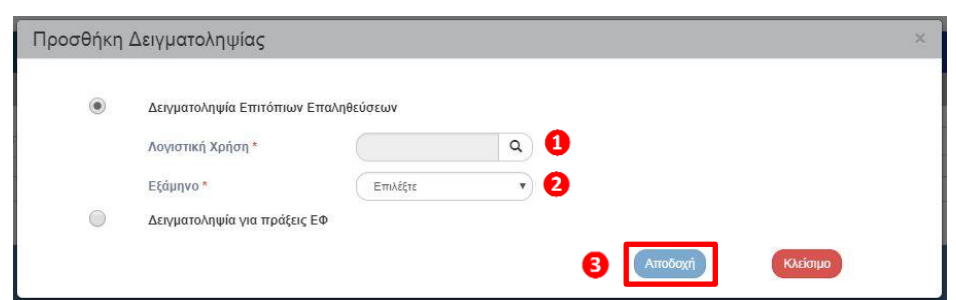

6. Ο χρήστης επιλέγει από τις λίστες τις επιθυμητές τιμές για τη «Λογιστική Χρήση» (1) και το «Εξάμηνο» (2) και τέλος επιλέγει «Αποδοχή» (3).

**Εξάμηνο νοείται αυτό της Λογιστικής Χρήσης, όχι του ημερολογιακού έτους.** Το πρώτο εξάμηνο κάθε χρήσης είναι από 1/7 έως 31/12 και το δεύτερο από 1/1 έως 30/6.

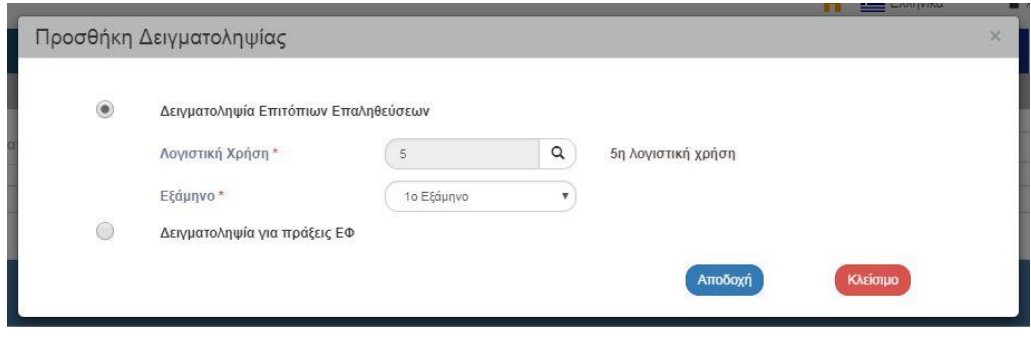

Ο κάθε φορέας Διαχείρισης θα πρέπει να δημιουργήσει διαφορετικά δελτία δειγματοληψίας για κάθε ΕΠ που διαχειρίζεται.

7. Το σύστημα ενεργοποιεί την οθόνη με τίτλο «Δειγματοληψία – Δημιουργία», όπως φαίνεται στην παρακάτω εικόνα.

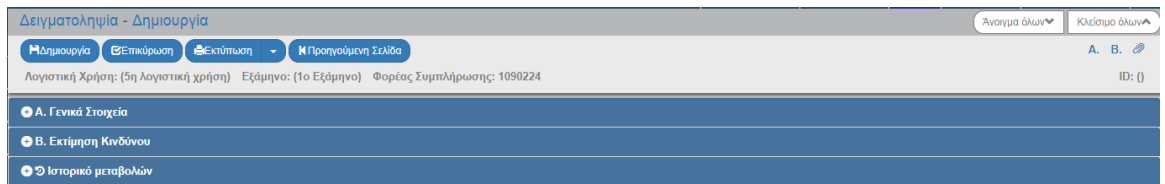

8. Για την πρώτη αποθήκευση του δελτίου της Δειγματοληψίας δεν απαιτείται συμπλήρωση άλλων στοιχείων.

#### <span id="page-4-0"></span>**1.3 Αξιολόγηση Κινδύνου Πράξεων**

Σύμφωνα με τις Οδηγίες 72708/EΥΘΥ 516/ 29.06.2017, η αξιολόγηση κινδύνου πράξεων πραγματοποιείται:

- από κάθε Φορέα Διαχείρισης (ΔΑ ή ΕΦ)
- πριν την εφαρμογή της δειγματοληψίας για τον προγραμματισμό των επιτόπιων επαληθεύσεων, δηλ. σε εξαμηνιαία βάση

και αφορά σε όλες τις ενταγμένες Πράξεις (πλην ΚΕ) που διαχειρίζεται ο Φορέας, ανεξάρτητα αν έχουν πραγματοποιηθεί ή όχι δαπάνες.

Στο πλαίσιο αυτής της αξιολόγησης, σε κάθε ενταγμένη Πράξη πρέπει να αποδίδεται μία συνολική τιμή/ βαθμολογία κινδύνου, η οποία προκύπτει από την απόδοση τιμών σε 20 επιμέρους παράγοντες κινδύνου, που είναι οι εξής:

- 1. ΤΥΠΟΣ ΔΙΚΑΙΟΥΧΟΥ
- 2. ΙΣΤΟΡΙΚΟ, ΕΜΠΕΙΡΙΑ ΔΙΚΑΙΟΥΧΟΥ
- 3. ΙΔΙΟΚΤΗΣΙΑ ΠΡΑΞΗΣ
- 4. ΑΡΙΘ. ΠΡΑΞΕΩΝ ΠΟΥ ΥΛΟΠΟΙΕΙ Ο ΔΙΚΑΙΟΥΧΟΣ (παρόν)
- 5. ΤΥΠΟΣ ΠΡΑΞΗΣ
- 6. ΦΥΣΗ ΠΡΑΞΗΣ
- 7. ΑΡΙΘΜΟΣ ΥΠΟΕΡΓΩΝ
- 8. ΜΕΘΟΔΟΣ ΥΛΟΠΟΙΗΣΗΣ ΠΡΑΞΗΣ
- 9. ΧΡΗΜΑΤΟΔΟΤΗΣΗ ΑΠΟ ΠΕΡΙΣΣΟΤΕΡΑ ΤΟΥ ΕΝΟΣ ΤΑΜΕΙΑ ή ΡΗΤΡΑ ΕΥΕΛΙΞΙΑΣ
- 10. Η ΠΡΑΞΗ ΧΡΗΜΑΤ. ΑΠΟ ΔΙΑΦΟΡΕΤΙΚΑ ΕΠ
- 11. Η ΠΡΑΞΗ ΕΚΤΕΛΕΙΤΑΙ ΣΕ ΔΙΑΦΟΡΕΤΙΚΟΥΣ ΤΥΠΟΥΣ ΠΕΡΙΦΕΡΕΙΩΝ
- 12. ΕΠΕΝΔΥΣΗ ΣΕ ΥΠΟΔΟΜΗ ΠΟΥ ΕΝΕΧΕΙ ΣΤΟΙΧΕΙΑ ΚΕ;
- 13. Η ΠΡΑΞΗ ΔΗΜΙΟΥΡΓΕΙ ΕΣΟΔΑ
- 14. ΣΥΜΜΟΡΦΩΣΗ ΔΙΚΑΙΟΥΧΟΥ ΜΕ ΥΠΟΧΡΕΩΣΕΙΣ ΠΡΟΣ ΔΑ
- 15. ΤΡΟΠΟΠΟΙΗΣΕΙΣ ΠΡΑΞΗΣ
- 16. ΚΑΘΥΣΤΕΡΗΣΕΙΣ ΣΤΟ ΧΡΟΝΟΔΙΑΓΡΑΜΜΑ ΥΛΟΠΟΙΗΣΗΣ
- 17. ΔΙΟΡΘΩΣΕΙΣ ΑΠΟ ΔΙΟΙΚΗΤΙΚΗ ΕΠΑΛΗΘΕΥΣΗ ΔΑΠΑΝΩΝ
- 18. ΧΡΟΝΟΣ ΠΟΥ ΕΧΕΙ ΠΕΡΑΣΕΙ ΑΠΟ ΤΗΝ ΠΡΟΗΓΟΥΜΕΝΗ ΕΠΙΤΟΠΙΑ ΕΠΑΛΗΘ/ΕΠΙΘΕΩΡ/ ΕΛΕΓΧΟ
- 19. ΎΨΟΣ ΔΙΟΡΘΩΣΕΩΝ ΠΟΥ ΕΠΙΒΛΗΘΗΚΑΝ (% ΤΩΝ ΔΑΠΑΝΩΝ ΠΟΥ ΕΛΕΓΧΘΗΚΑΝ)
- 20. ΥΨΟΣ Π/Υ ΠΡΑΞΗΣ

Οι παράγοντες αυτοί λαμβάνουν τιμές, με βάση συγκεκριμένες παραμέτρους/ στοιχεία που σχετίζονται με το Δικαιούχο, την Πράξη και τα Υποέργα της και αποτυπώνονται αναλυτικά στο Παράρτημα των Οδηγιών 72708/EΥΘΥ 516/ 29.06.2017. Τα στοιχεία έχουν βάση αναφοράς τη λήξη κάθε εξαμήνου της λογιστικής χρήσης (δηλ. την 31 Δεκεμβρίου και την 30 Ιουνίου κάθε ημερολογιακού έτους).

Οι τιμές στους παράγοντες 6, 8, 14, 15, 16 καταχωρούνται από τον χρήστη. Για όλους τους υπόλοιπους παράγοντες οι τιμές υπολογίζονται αυτόματα από το ΟΠΣ.

Η αξιολόγηση κινδύνου πράξεων για τους μη αυτόματα υπολογιζόμενους παράγοντες θα καταχωρηθεί στο τμήμα Β του δελτίου Εκτίμηση Κινδύνου Πράξεων.

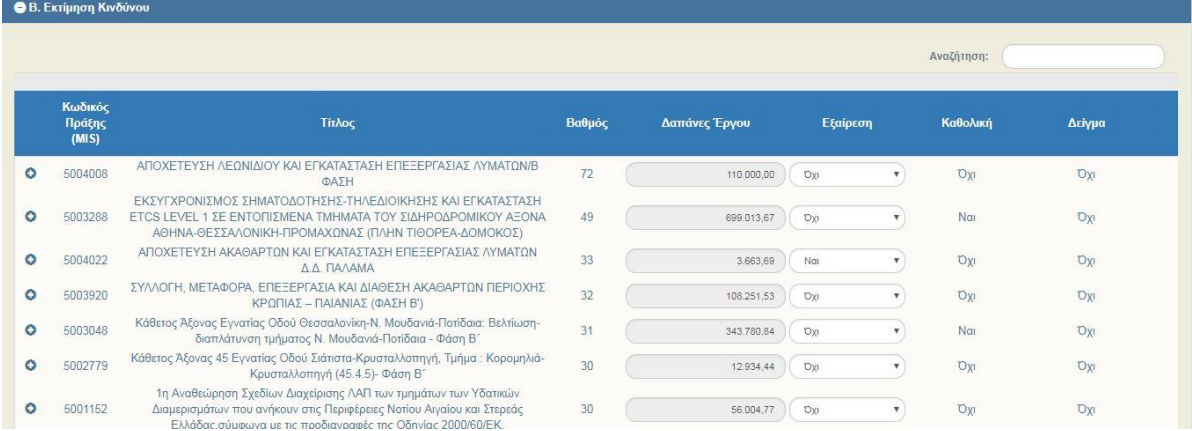

Σε κάθε πράξη που εμφανίζεται στον Πίνακα Εκτίμησης Κινδύνου με το πάτημα του (1) εμφανίζεται υπο-πίνακας «Παράγοντες Κινδύνου»(2).

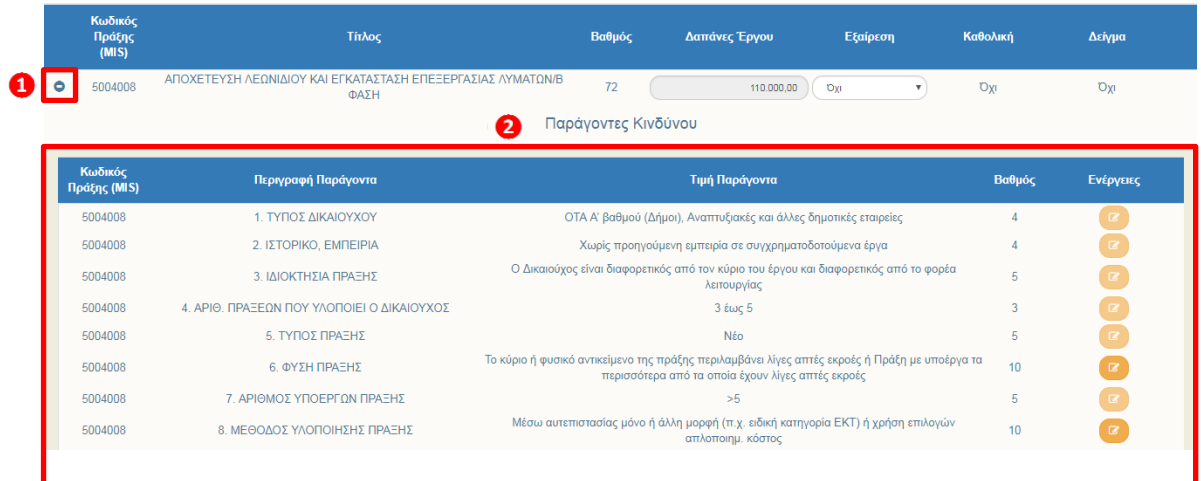

Στον υπο-πίνακα οι παράγοντες που βαθμολογούνται από το χρήστη έχουν έντονο πορτοκαλί στο κουμπί της επεξεργασίας.

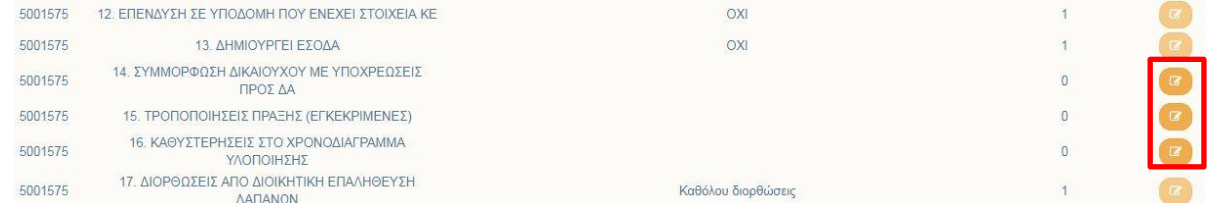

Ο χρήστης πατάει το κουμπί «Επεξεργασία» στον Παράγοντα που θέλει να καταχωρήσει τιμή π.χ. στον Παράγοντα 12. Τροποποιήσεις Πράξης (Εγκεκριμένες). Εμφανίζεται το παρακάτω αναδυόμενο παράθυρο, όπου ο χρήστης επιλέγει την τιμή του παράγοντα.

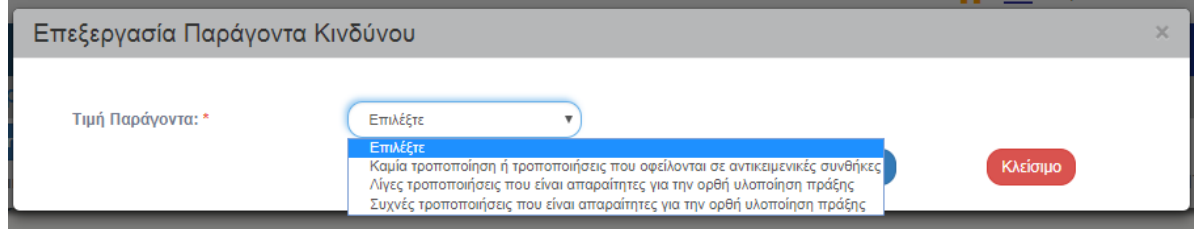

Μετά την επιλογή τιμής ο χρήστης επιλέγει «Αποδοχή».

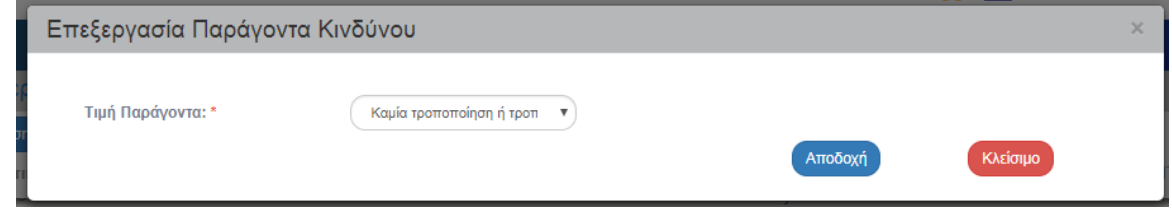

Εν συνεχεία συμπληρώνεται η τιμή του Παράγοντα και υπολογίζεται ο βαθμός του.

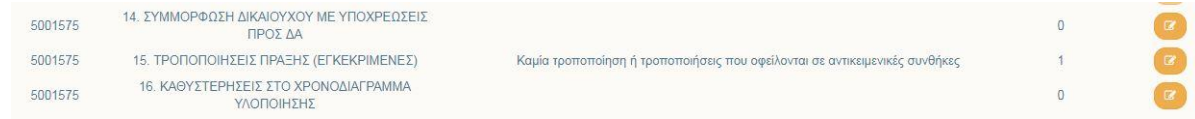

Μετά τη συμπλήρωση της τιμής του παράγοντα πατάμε <sup>ΠΑποθήκευση</sup> από τη γραμμή εργαλείων κι ο χρήστης συνεχίζει με τα υπόλοιπα τμήματα. Προτείνεται στον χρήστη να κάνει «Αποθήκευση» μετά από τη συμπλήρωση τιμής κάθε παράγοντα. Το δελτίο δε θα πρέπει να το επεξεργάζονται ταυτόχρονα παραπάνω από ένας χειριστές.

Ακολουθεί την ίδια διαδικασία σε όλες τις πράξεις που εμφανίζονται στον πίνακα «Εκτίμηση Κινδύνων».

#### <span id="page-7-0"></span>**1.4 Ορισμός Πληθυσμού και Εξαίρεση Πράξεων**

Το επόμενο βήμα σύμφωνα με τον Οδηγό Διαχειριστικών Επαληθεύσεων είναι ο καθορισμός του πληθυσμού στον οποίο θα εφαρμοστεί η διαδικασία της δειγματοληψίας:

*Ο πληθυσμός για την επιλογή πράξεων προς επιτόπια επαλήθευση ορίζεται ανά εξάμηνο του λογιστικού έτους ως εξής:*

*Α) για την πρώτη ελεγκτική περίοδο ορίζεται ο αριθμός όλων των πράξεων δαπάνες των οποίων επαληθεύθηκαν διοικητικά, κατά το πρώτο εξάμηνο της λογιστικής χρήσης (01/07/ν-1 έως 31/12/ν-1),* 

*Β) για τη δεύτερη ελεγκτική περίοδο ορίζεται ο αριθμός όλων των πράξεων δαπάνες των οποίων επαληθεύθηκαν διοικητικά κατά το δεύτερο εξάμηνο της λογιστικής χρήσης (01/01/ν-30/06/ν) αφαιρουμένων των πράξεων οι οποίες επαληθεύθηκαν επιτόπια κατά την πρώτη ελεγκτική περίοδο της ίδιας λογιστικής χρήσης, ανεξαρτήτως του ύψους δαπανών που πραγματοποίησαν στο δεύτερο εξάμηνο της λογιστικής χρήσης.*

Στο Δελτίο Δειγματοληψίας ο πληθυσμός αποτελείται από τις πράξεις που αποτυπώνονται στον πίνακα Β. Εκτίμηση Πράξεων που έχουν δαπάνες στο εξάμηνο αναφοράς (βλ. παρακάτω στο 1.5).

Στον Οδηγό (σελ. 36) υπάρχει πρόβλεψη για τις πράξεις που δύνανται να εξαιρεθούν από τον πληθυσμό.

Η εξαίρεση των πράξεων καταχωρείται στο τμήμα Β. Εκτίμηση Κινδύνων επιλέγοντας «Ναι/Όχι» στη στήλη «Εξαίρεση» .

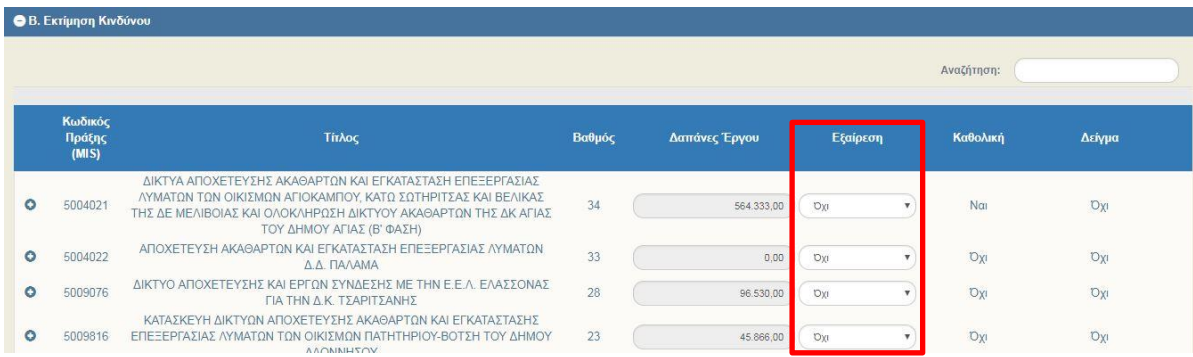

Όταν θα πρόκειται να τρέξει η διαδικασία της Δειγματοληψίας για το 2° εξάμηνο της εκάστοτε λογιστικής χρήσης η εξαίρεση των πράξεων που επαληθεύτηκαν επιτοπίως το 1° εξάμηνο της λογιστικής χρήσης θα γίνει με αυτόν τον τρόπο.

Σύμφωνα με τον Οδηγό (σελ. 37): *«Επιπλέον η ΔΑ/ΕΦΔ δύναται να εντάξει στο στρώμα των πράξεων που θα επαληθευτούν οπωσδήποτε επιτοπίως και οποιαδήποτε άλλη πράξη που κατά την κρίση της θα έπρεπε να επαληθευτεί επιτοπίως και δεν επιλέγεται με βάση την εφαρμογή του προηγούμενου τύπου»*. Η προσθήκη αυτών των πράξεων θα γίνει στο δελτίο του Εξαμηνιαίου Προγραμματισμού με το χαρακτηρισμό «Εκτός Συστήματος».

#### <span id="page-8-0"></span>**1.5 Επιλογή Πράξεων που θα επαληθευτούν οπωσδήποτε επιτοπίως (Πράξεις για Καθολική Επαλήθευση) και Προσδιορισμός Πράξεων Δείγματος**

Τα βήματα της μεθοδολογίας δειγματοληψίας αφορούν:

- την επιλογή των πράξεων που θα επαληθευτούν οπωσδήποτε επιτοπίως και
- τον προσδιορισμό των πράξεων του δείγματος.

Τα κριτήρια για τα βήματα αυτά βρίσκονται στο τμήμα Α του δελτίου «Γενικά Στοιχεία». Πιο συγκεκριμένα το τμήμα αυτό περιλαμβάνει:

**Περιγραφή (1):** Καταγράφετε σε τι αφορά το συγκεκριμένο δελτίο Δειγματοληψίας και τυχόν παρατηρήσεις.

**Επίπεδο Σημαντικότητας (2):** Σύμφωνα με τον Οδηγό Διαχειριστικών Επαληθεύσεων: *«Το επίπεδο σημαντικότητας αντιπροσωπεύει πρακτικά το μέγιστο ποσοστό αποδεκτού σφάλματος (παράτυπων δαπανών) στις συνολικές διοικητικά επαληθευμένες δαπάνες του εξαμήνου αναφοράς.*

*Ως μέγιστο επίπεδο σημαντικότητας επιλέγεται το 2% των δαπανών του πληθυσμού του εξαμήνου αναφοράς του λογιστικού έτους».*

Βάσει του Επιπέδου Σημαντικότητας υπολογίζεται η Ελάχιστη Δαπάνη που στο δελτίο αποτυπώνεται ως «Για Καθολική» (8).

Το πεδίο Επίπεδο Σημαντικότητας μπορεί να πάρει και τιμή 0. Τότε, ο Φορέας Διαχείρισης θα εφαρμόσει δειγματοληπτική επαλήθευση στο σύνολο του πληθυσμού, χωρίς, δηλαδή, να επιλεγούν πράξεις που θα επαληθευτούν οπωσδήποτε επιτοπίως με κριτήριο το ύψος των δαπανών τους.

**Ποσοστό Πράξεων (3):** Το ποσοστό των πράξεων που θα αποτελέσει το δείγμα. Ο υπολογισμός του Μεγέθους Δείγματος (5) γίνεται ως εξής: (Πληθυσμός – Πράξεις για Καθολική Επαλήθευση) \* Ποσοστό Πράξεων. Το νούμερο που υπολογίζεται στρογγυλοποιείται στον πλησιέστερο ακέραιο.

**Ποσοστό Δαπανών (4):** Το ποσοστό δαπανών που πρέπει να καλυφθεί από τις πράξεις του δείγματος. Ο υπολογισμός των Ελάχιστων Δαπανών Δείγματος (7) υπολογίζεται ως εξής: (Δαπάνες Πληθυσμού – Δαπάνες Πράξεων για Καθολική)\* Ποσοστό Δαπανών.

Για τα ποσοστά των Πράξεων και των Δαπανών ισχύουν τα όσα ορίζονται στη σελ. 38 του Οδηγού Διαχειριστικών Επαληθεύσεων τα οποία έχουν αποτυπωθεί σε ελέγχους επικύρωσης.

**Πληθυσμός (6):** Ο πληθυσμός αποτελείται από τις πράξεις που αποτυπώνονται στον πίνακα Β. Εκτίμηση Πράξεων που έχουν δαπάνες στο εξάμηνο αναφοράς.

**Πράξεις που εξαιρέθηκαν (9):** Ο αριθμός των πράξεων που εξαιρέθηκαν.

#### **Εγχειρίδιο Χρήστη Δελτίο Δειγματοληψίας**

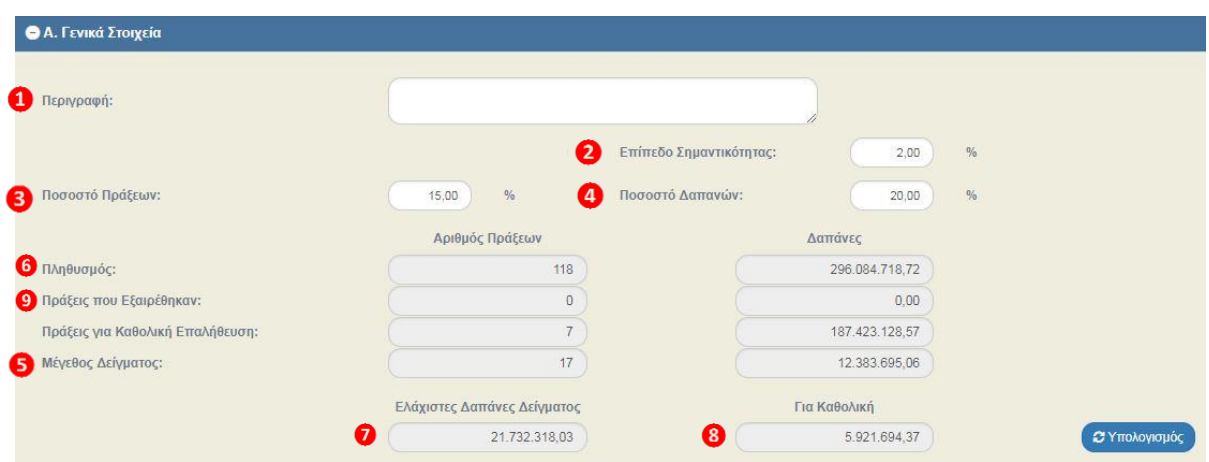

Τα πεδία: Επίπεδο Σημαντικότητας, Ποσοστό Πράξεων και Ποσοστό Δαπανών είναι προσυμπληρωμένα. Ο χρήστης δύναται να αλλάξει τα ποσά μέσα στα πλαίσια που ορίζει ο Οδηγός Διαχειριστικών Επαληθεύσεων (σελ.37-38).

Πριν πατήσει ο χρήστης τον **Ευρωπανικής διακτιστησία τον θα** πρέπει να εξασφαλίσει ότι:

- 1) Έχει καταχωρήσει τιμές στους παράγοντες 6,8,14,15,16 για όλες τις πράξεις του πληθυσμού
- 2) Έχει εξαιρέσει τις πράξεις που δεν πρέπει να συμμετάσχουν στη δειγματοληψία όπως ορίζεται στο 1.4 παραπάνω
- 3) Έχει εξασφαλίσει ότι τα πεδία Επίπεδο Σημαντικότητας, Ποσοστό Πράξεων και Δαπανών είναι ορθά συμπληρωμένα

Με πάτημα του **ΣΥπολογισμός** το ΟΠΣ υπολογίζει τα κάτωθι:

1) Αριθμός πράξεων δείγματος που προέρχονται από το στρώμα υψηλού κινδύνου.

Στο παράδειγμα που αναφέρεται παραπάνω οι πράξεις αυτές είναι 17\*0,4 = 6,8. Ο αριθμός στρογγυλοποιείται στον πλησιέστερο ακέραιο άρα αναζητούμε 7 πράξεις από το στρώμα υψηλού κινδύνου.

Σε περίπτωση που οι πράξεις με βαθμολογία πάνω από 60 που ανήκουν στον πληθυσμό (δηλ. έχουν δαπάνες στο εξάμηνο αναφοράς και δεν έχουν εξαιρεθεί από τη διαδικασία) είναι λιγότερες από 7 τότε το ΟΠΣ θα συμπεριλάβει και πράξεις με βαθμό κάτω από 60 με φθίνουσα σειρά μέχρι να συμπληρωθεί ο αριθμός των 7 πράξεων.

Το ΟΠΣ χαρακτηρίζει αυτές τις πράξεις ως «Δείγμα» στον πίνακα του τμήματος Β.

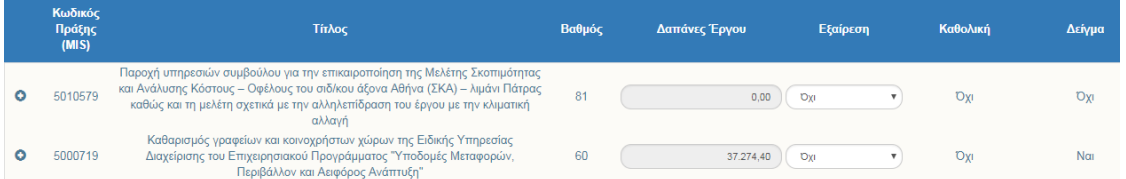

Αριθμός πράξεων δείγματος που προέρχονται από το στρώμα χαμηλού κινδύνου. Ο αριθμός αυτός υπολογίζεται ως εξής: Μέγεθος Δείγματος - Πράξεις Υψηλού Κινδύνου. Στο παράδειγμά μας είναι 17-7 = 10.

Το ΟΠΣ επιλέγει τυχαία 10 ακόμα πράξεις και τις χαρακτηρίζει ως «Δείγμα» στον πίνακα του τμήματος Β.

### <span id="page-10-0"></span>**1.6 Οριστικοποίηση Δελτίου Δειγματοληψίας**

Για την «Οριστικοποίηση» του δελτίου, ο χρήστης εκτελεί τα παρακάτω βήματα:

1. Στην περιοχή εργασίας εμφανίζεται η οθόνη αναζήτησης στην οποία ο χρήστης εκτελεί αναζήτηση του δελτίου και επιλέγει την ενέργεια «Οριστικοποίηση» από τον πίνακα αποτελεσμάτων της αναζήτησης.

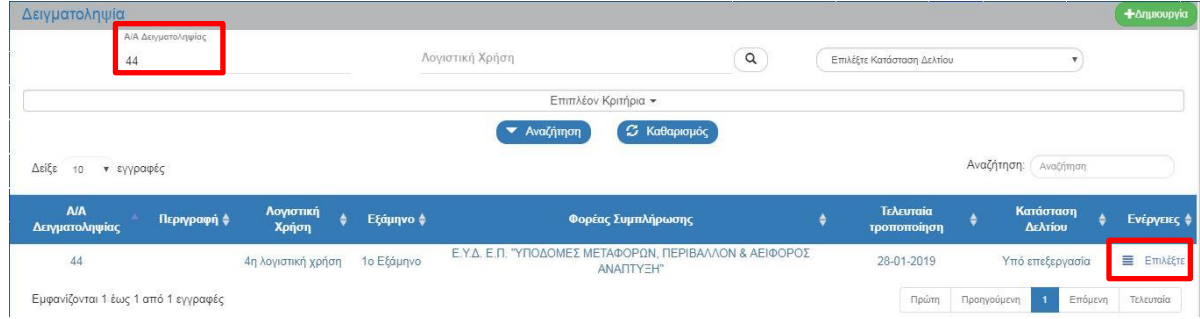

2. Το σύστημα ενεργοποιεί την οθόνη με τίτλο «Δειγματοληψία – Οριστικοποίηση», όπως φαίνεται στην παρακάτω εικόνα. Ο χρήστης επιλέγει **Βλαρατικοποίηση** από τη γραμμή εργαλείων.

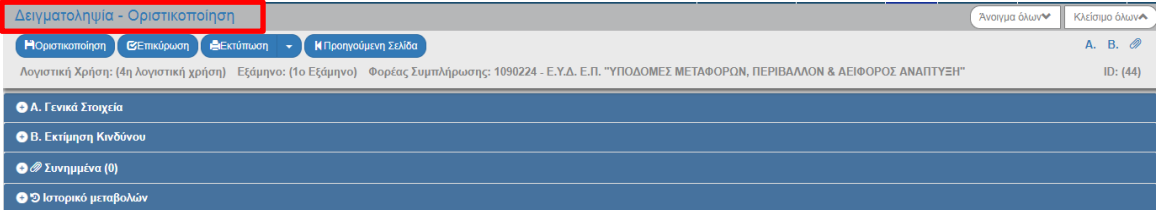

3. Εμφανίζεται αναδυόμενο παράθυρο με πεδίο για συμπλήρωση σχόλιου ή παρατήρησης της οριστικοποίησης και ο χρήστης επιλέγει «ΟΚ»:

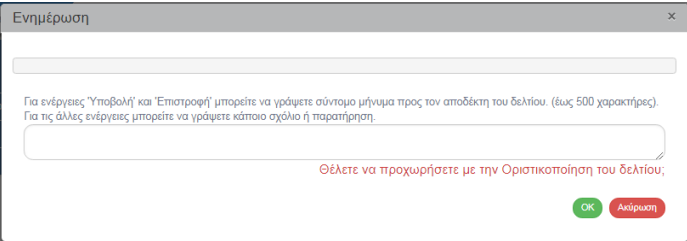

- 4. Εμφάνιση μηνύματος δημιουργίας. Επιλογή «ΟΚ» για κλείσιμο του μηνύματος και επιστροφή στην οθόνη, όπου:
	- 1. Η Κατάσταση του δελτίου αλλάζει από «Υπό επεξεργασία» σε «Οριστικοποίηση».
	- 2. Η οθόνη από «Δειγματοληψία Οριστικοποίηση» αλλάζει σε «Δειγματοληψία-Επισκόπηση» και αντικαθίσταται η επιλογή «Οριστικοποίηση» με την απενεργοποιημένη επιλογή της .

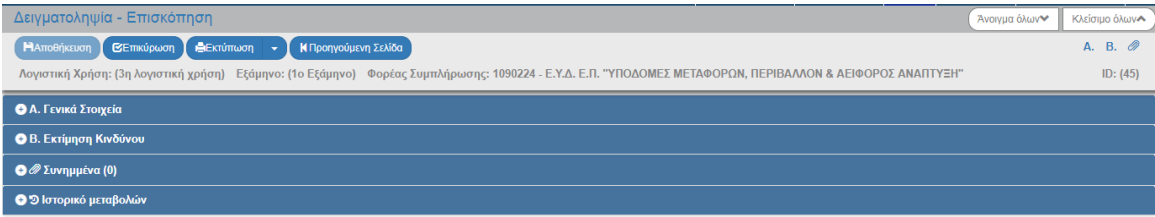

## <span id="page-11-0"></span>**1.7 Αναζήτηση Δειγματοληψίας**

- 1. Εισαγωγή στο Σύστημα Διαχείρισης Πράξεων και Προγραμμάτων (βλέπε ενότητα 2.1 του εγχειριδίου «Περιβάλλον Εργασίας Εφαρμογής»).
- 2. Από το Κεντρικό Μενού του Συστήματος Διαχείρισης Πράξεων και Προγραμμάτων επιλέγεται η διαδρομή: (1) ΕΣΠΑ → (2) Έλεγχοι → (3) Δειγματοληψία.

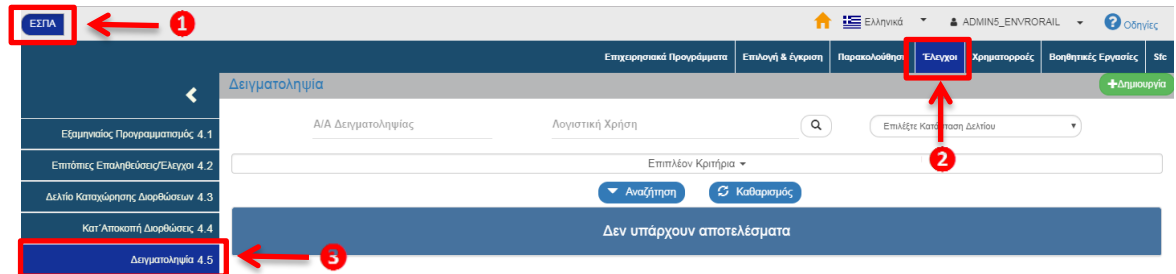

3. Στην περιοχή εργασίας εμφανίζεται η οθόνη αναζήτησης των δελτίων Δειγματοληψίας, όπως φαίνεται στην παρακάτω εικόνα.

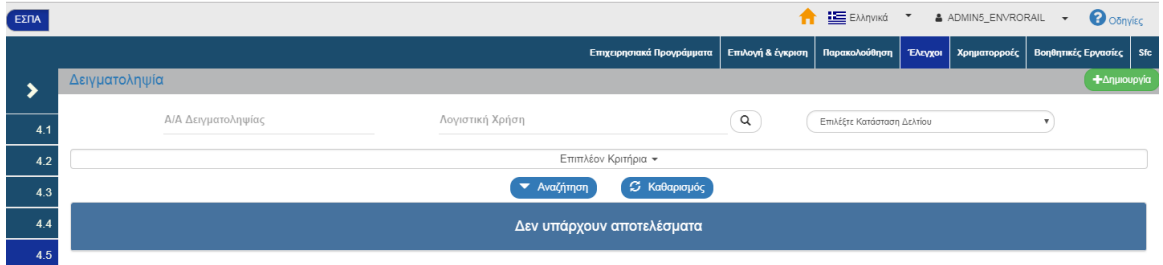

- 4. Τα «βασικά» κριτήρια αναζήτησης είναι τα παρακάτω:
	- ΑΑ Δειγματοληψίας: Αριθμητικό πεδίο
	- Λογιστική χρήση: Αριθμητικό πεδίο (λίστα τιμών από φακό αναζήτησης)
	- Επιλέξτε Κατάσταση Δελτίου: Αναδυόμενη λίστα με τις παρακάτω τιμές:
- 5. Τα «επιπλέον» κριτήρια αναζήτησης εμφανίζονται με την επιλογή «Επιπλέον Κριτήρια» και είναι τα παρακάτω:

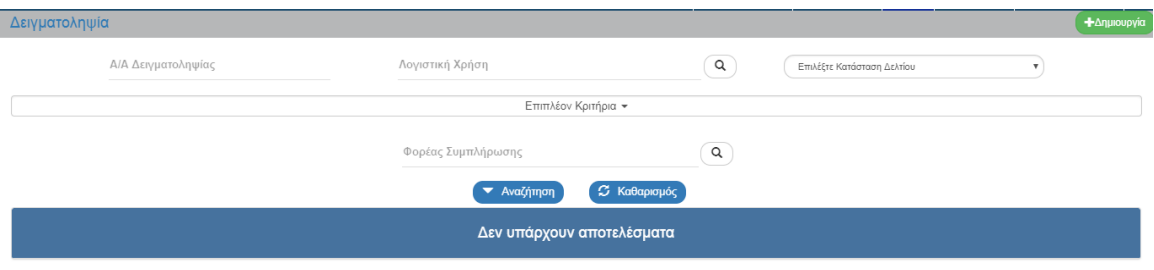

- Φορέας Συμπλήρωσης: Αριθμητικό πεδίο (λίστα τιμών από φακό αναζήτησης)
- 6. Ο χρήστης εκτελεί τη διαδικασία της αναζήτησης.

**Σημείωση**: Στην ενότητα 2.3 του εγχειριδίου «Περιβάλλον Εργασίας Εφαρμογής» γίνεται παρουσίαση για τον τρόπο λειτουργίας της οθόνης αναζήτησης που είναι κοινή για όλες τις Λειτουργίες του συστήματος.

### <span id="page-13-0"></span>**1.8 Ενέργειες Δειγματοληψίας**

Στον παρακάτω πίνακα καταγράφεται το σύνολο των ενεργειών που εμφανίζονται στην αναδυόμενη λίστα της στήλης «Ενέργειες» του πίνακα αποτελεσμάτων της οθόνης Αναζήτησης, ανάλογα την κατάσταση του δελτίου, τα δικαιώματα και τις αρμοδιότητες του χρήστη.

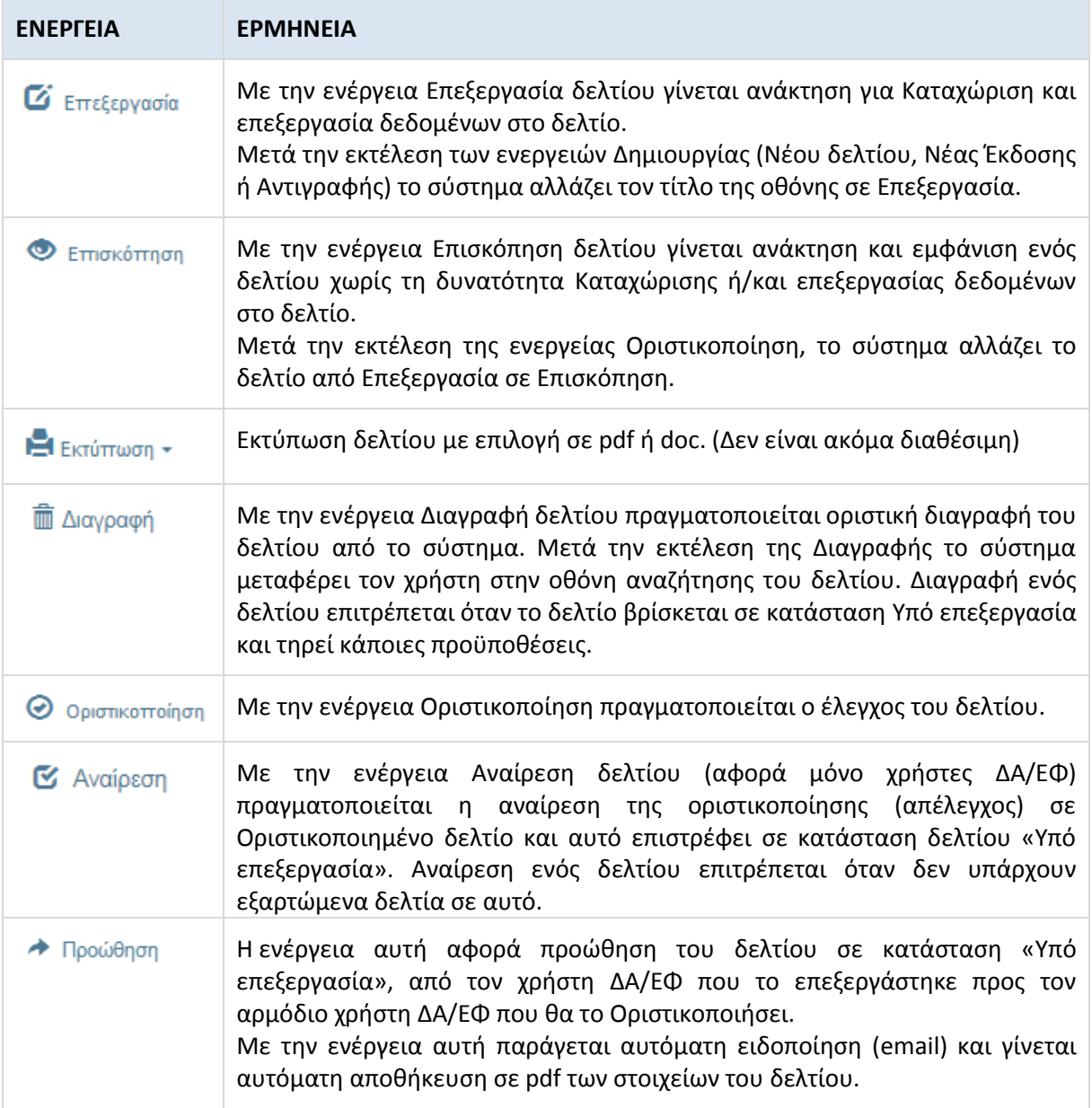